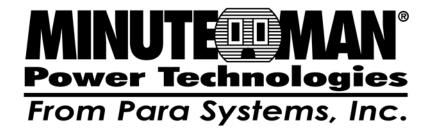

# **SentryPlus**

# Shutdown Management Software for Windows

**User's Manual** 

# Table of Contents

| Introduction<br>SentryPlus Features               |               |
|---------------------------------------------------|---------------|
| SentryPlus Installation                           | <b>4</b><br>4 |
| SentryPlus Service                                |               |
| SentryPlus Monitor                                | 7             |
| Networking                                        |               |
| Operation Modes                                   |               |
| Remote Monitoring and Control: SentryPlus Monitor |               |
| Remote Monitor and Control: Internet Browser      |               |
| SentryPlus Monitor Operation                      | 12            |
| Top Layer Buttons                                 |               |
| SentryPlus Monitor Main Menu                      |               |
|                                                   |               |
| System                                            |               |
| Login                                             |               |
| Monitor Screen                                    |               |
| Font                                              |               |
| Window                                            |               |
| Close Monitor                                     | 15            |
| Configuration                                     |               |
| Configuration Window                              |               |
|                                                   |               |
| Devices                                           |               |
| Notification Users –Pager List                    |               |
| Notification Users –Email                         |               |
| Notification Users –Network Broadcast             |               |
| Notification Users –SMS (Short Message Service)   |               |
| Color                                             |               |
| Close                                             | 19            |
| UPS                                               | 20            |
| UPS Property                                      |               |
| Attached Devices                                  |               |
| Log Management                                    |               |
| Schedule                                          |               |
| Action                                            |               |
| Stop All Action                                   |               |
| Voltage Sensitivity                               |               |
| Transfer Voltage                                  |               |
| External Battery Pack                             |               |

| Advanced UPS Property          | 29 |
|--------------------------------|----|
| Network                        | 30 |
| Set Password                   |    |
| Choose Master/Slave            |    |
| Wake On LAN                    |    |
| SNMP                           |    |
| SNMP Trap Number               |    |
| HTTP                           |    |
| Control                        | 35 |
| Shutdown Now                   |    |
| Cancel Shutdown                |    |
| Turn Receptacle Relay On       |    |
| Turn Receptacle Relay Off      |    |
| UPS Audible Alarm On           |    |
| UPS Audible Alarm Off          |    |
| 10-Second Test                 |    |
| Deep Battery Test              |    |
| Cancel Test                    |    |
|                                |    |
| View                           |    |
| Meters                         |    |
| Event Log                      |    |
| History Graph                  |    |
| History Data                   |    |
| Remote Hosts                   | 40 |
| Wizard                         |    |
| Language                       |    |
| Master/Slave                   |    |
| Shutdown                       |    |
|                                |    |
| Bottom Layer Buttons           |    |
| Main                           |    |
| UPS Tree                       |    |
| Time                           |    |
| Status                         |    |
| Diagram                        |    |
| Scroll                         |    |
| Receptacle                     |    |
| Network                        | 48 |
| Obtaining Technical Assistance | 49 |

#### © Copyright 2007

## Introduction

Congratulations on your purchase of SentryPlus to monitor and manage your Uninterruptible Power Supply (UPS). SentryPlus is designed to provide end users the ability to take proactive steps to protect their equipment from power related damages. SentryPlus allows for automatic shutdowns, scheduled shutdowns and a variety of other features that will help you manage your system and its peripheral components.

SentryPlus provides detailed information about the UPS and its protected equipment. It is easy to install and program, yet has the necessary features to manage all of your power requirements. Included is the capability for network management protocol (SNMP and DMI). SentryPlus will disseminate UPS information into SNMP protocol and send it to the appropriate Network Management Station (NMS), such as HP OpenView. To make use of the resources on the Internet, SentryPlus also supports HTTP protocol. This enables end-users to monitor their UPS anywhere, anytime, by simply utilizing their web browser.

SentryPlus runs in the background as a Windows service, and communicates with the UPS in order to ensure that your computer and attached equipment are protected from any power problems.

#### SentryPlus features:

- 1. Graceful operating system shutdown.
- 2. Scheduled tests, shutdown/restarts of the UPS, turn on/off receptacles.
- 3. Flexible events.
- 4. Notification: SMS, Pager, e-mail, network broadcasting, SNMP and audible alarm.
- 5. Real-time values of voltage, current, frequency and loading.
- 6. Historical data & graph.
- 7. Network monitoring.
- 8. Multi-computer shutdown/restart.
- 9. Support Simple Network Management Protocol (SNMP).
- 10. Support Desktop Management Interface (DMI).
- 11. Support HTTP, remote monitor and control using Internet browser.
- 12. Support Universal Serial Bus (USB).
- 13. Multi-lingual menus.

# SentryPlus Installation

#### SentryPlus Setup:

- 1. Place the SentryPlus CD in your CD-ROM drive. The Install Shield will automatically start and guide you through the setup procedure.
- 2. Check the communication type of your UPS. If you select the USB option you must have connected the UPS to this computer. The OS will find the new hardware. Simply follow the prompts to install the HID driver.
- 3. During the installation, the following dialog gives you 5 options:
  - Program File: Files contain SentryPlus Service, SentryPlus Monitor and this on-line help.
  - Audio Files: Some .wav files. These files will be played to notify you when power event occurs.
  - SNMP Files: SentryPlus SNMP DLL file.
- 4. After finishing the installation, the setup program will create a SentryPlus association. The SentryPlus software is comprised of two modules:
  - A UPS Monitoring Module (SentryPlus Status), which runs in the background as a Windows NT Service and communicates to the UPS.
  - A User Interface Module (SentryPlus Monitor), which enables you to control and configure SentryPlus through the drop down menus and dialog boxes. It also allows you to monitor the UPS through the Main Screen.

Help: SentryPlus on-line help.

Setup: To modify, repair or remove SentryPlus from your hard disk.

SentryPlus Monitor: User interface, used to monitor and configure UPS.

SentryPlus Status: SentryPlus Status program, used to communicate with your UPS.

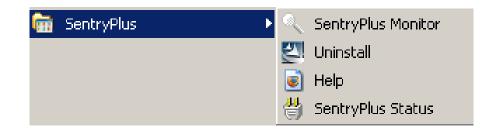

# SentryPlus Service

SentryPlus Service runs in the background as a Windows NT Service when the system initiates. You can also run SentryPlus Service manually by selecting the Start Menu- Program Files -SentryPlus - SentryPlus Status. Once SentryPlus Service starts there is a SentryPlus Status icon located on the system tray to indicate UPS status.

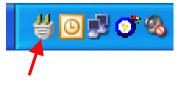

# SentryPlus icon

1. Normal. The UPS is operating on utility power.

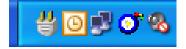

2. UPS Disconnect. The SentryPlus Monitor cannot get any information from the UPS.

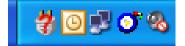

3. Program Stopped. The SentryPlus Monitor has been stopped.

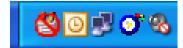

4. Power Failed. The UPS is operating on battery power.

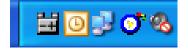

5. UPS Bypass Active. The UPS is operating on Bypass power.

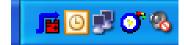

Right clicking on the SentryPlus icon in the system tray will display the following menu:

| ~ | Show Countdown<br>Monitor<br>Configuration<br>Meters |
|---|------------------------------------------------------|
|   | Cancel Sh <u>u</u> tdown<br>Program St <u>o</u> p    |

Show Countdown: SentryPlus displays the countdown time (time to shutdown/suspend the operating system) window to remind the user that the operating system will be shutdown or suspend in the displayed time. This function lets the user know how much time is left to shutdown/suspend the computer when power fails. The operating system shutdown time can be adjusted from the Action menu.

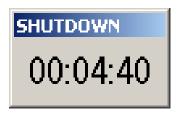

- Monitor: Run the SentryPlus user interface.
- Configuration: Displays the configuration window, and allows you to change the UPS parameters.
- Meters: Shows UPS real-time meters.
- Program Stop: If this item is marked then SentryPlus will stop. Unmark it and the program will resume.

Once a power event has occurred, SentryPlus will pop up a broadcast dialog box to inform user what happened to UPS. The Messenger service must be running to receive broadcast messages.

| Messenger Service 🗙                                                                                                    |
|----------------------------------------------------------------------------------------------------|
| Message from ROBERTXP to ROBERTXP on 4/13/2006 12:54:37 PM                                                                            |
| 12:54:37 Power failed! The UPS is operating on battery power.<br>The operating system will be SHUTDOWN in 4 minute(s) : 59 second(s)! |
| СК                                                                                                    |

| Messenger Service 🗙                                        |  |  |
|------------------------------------------------------------|--|--|
| Message from ROBERTXP to ROBERTXP on 4/13/2006 12:56:21 PM |  |  |
| 12:56:21 Power restored! The utility power restored.       |  |  |
| (OK                                                        |  |  |

# **SentryPlus Monitor**

SentryPlus Monitor enables you to control and configure SentryPlus through the drop down menus and dialog boxes. It also allows you to monitor the UPS through the Main Screen. It is not necessary for SentryPlus Monitor to reside in your computer's memory this execution depends on the user's requirement and can save precious system resources.

After finishing the SentryPlus installation, SentryPlus Service automatically loads into memory and runs once the Windows operating system starts up. There will be a SentryPlus icon in the system tray to indicate the current UPS status.

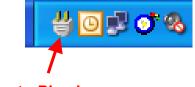

## SentryPlus icon

To run the SentryPlus Monitor, double click on the SentryPlus icon in the system tray, or right click on the SentryPlus icon to open the menu:

🗸 Show Countdown Monitor... Configuration... Meters... Cancel Shutdown Program Stop

Then select Monitor to run the program. You can also launch SentryPlus Monitor without running SentryPlus Service, select SentryPlus Monitor from Program Files - SentryPlus menu.

SentryPlus Monitor Main Screen:

| MINUTEMAN SentryPlus Monitor     System Control View Wizard Help |                                                                                                    |  |
|------------------------------------------------------------------|----------------------------------------------------------------------------------------------------|--|
| Configure Meters Event Log History                               | Protecting Your Power & Productivity                                                                                                    |  |
| Host Selection Local=RobertXP 192.168.168.157 Model=E            | ED1000RM2U OS=Windows XP Service Pack 2 🔽                                                                                                    |  |
| UPS Health:  Www.minutemanups.com UPS Type: On-Line              | Test Result: No Test Performed<br>AC Source: Normal<br>Battery Status: Normal                                                                                                    |  |
| UPS Model: ED1000RM2U                                            | Battery Level: 100%                                                                                                    |  |
| Firmware Version: 02_0901                                        | Loading Level: 11%                                                                                                    |  |
| Host Name: RobertXP                                              | Input Voltage Battery Voltage                                                                                                    |  |
| Rating VA: 1000VA                                                | 90 75                                                                                                    |  |
| Rating Input Volt: 120V                                          | 45. 135 37 112                                                                                                    |  |
| Rating Output Volt: 120V                                         | 122.1V 27.4V 150                                                                                                    |  |
| Rating Input Freq: 60Hz                                          |                                                                                                    |  |
| 9/5/2007 08:43:48 <connect to="" ups!=""></connect>              |                                                                                                    |  |
| Aain Tree Time Status Diagram Scr                                | ) El El Contractor Secondaria (Contractor Secondaria) (Contractor Secondaria) |  |

## Networking

SentryPlus is comprised of two modules: SentryPlus Service and SentryPlus Monitor. You may run both the programs in a computer to monitor your localized UPS or run the programs in two different computers.

#### **Operation Modes**

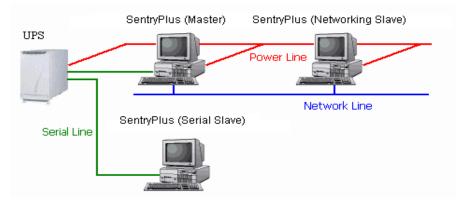

SentryPlus Service can operate in "Master" Mode (which allows SentryPlus to send commands to its connected UPS) in "Serial Slave" mode (which listens to its connected UPS) or in "Networking Slave" mode (which obtains the UPS information from Master via the network). If two or more computers are communicating with a single UPS, only one of these computers should be in Master mode; the others should be in Slave mode to prevent them from sending contradictory commands.

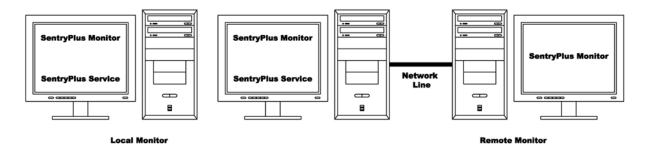

When a power event occurs, the Master gets the information then transmits it to the Slave(s). Each SentryPlus Service executes different "Actions"(FlexEvent) so that the system manager can configure different strategies into each different computer. For example: When a power failure occurs, the file server and mail server will not shutdown until the UPS battery is low, but other less important workstations execute shutdown after 5 minutes, and the initial workstations shutdown after 10 minutes. Shutting down workstations preserves more battery power for your mission critical network servers.

#### **Remote Monitoring and Control: SentryPlus Monitor**

SentryPlus Monitor has the ability to monitor Local host and Remote host.

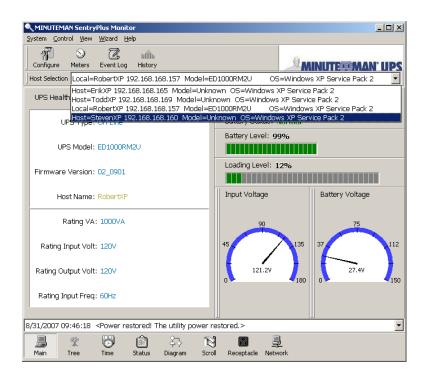

You can run SentryPlus Monitor only without running SentryPlus Service. SentryPlus Monitor will search hosts in the LAN (Local Area Network), which runs SentryPlus Service in the combo box. Click on the Host Selection combo box to list the searched hosts in the LAN. Select one, then SentryPlus Monitor will connect to the selected host.

If the host is located on the Internet, you can also input the remote host IP address from the View Menu- Remote Hosts menu shows the hosts you can establish connections with.

#### **Remote Monitor and Control: Internet Browser**

Another way to remote monitor SentryPlus Service is by using the Internet Browser. Launch the Microsoft Internet Explorer or Netscape Communicator, type the IP address in the URL and press enter you will then be able to see the UPS information. You can change the network port number to prevent conflict with other WEB server programs. If the port number is not 80 you have to type the URL like this: http://172.16.176.141:2000 where 2000 is the port number you assigned.

Enter the User Name and Password. The default User Name and Password is admin.

| Authenti | ication Required                                                                  |  |  |
|----------|-----------------------------------------------------------------------------------|--|--|
| 3        | Enter username and password for "UPS Web" at http://192.168.168.246<br>User Name: |  |  |
|          | admin                                                                             |  |  |
|          | Password:                                                                         |  |  |
|          | ****                                                                              |  |  |
|          | Use Password Manager to remember this password.                                   |  |  |
|          | OK Cancel                                                                         |  |  |

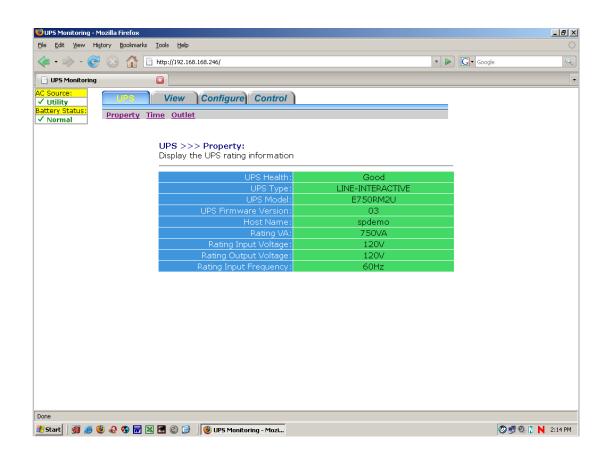

# SentryPlus Monitor Operation

The Main Screen has 7 areas that present information on the operating status of your UPS.

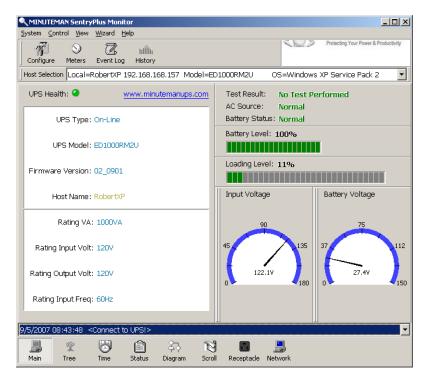

**Host Selection**: Press the combo box to select hosts that runs SentryPlus in the LAN. Users can monitor or control the UPS remotely (password is needed).

**Connection Indication**: The logo will rotate while the communication between SentryPlus Monitor and SentryPlus Service is established.

**Information Display**: Press Bottom Layer Buttons to change the information that is displayed in this area.

**Recent Event Log**: Preserve last 10 event logs in the combo box, click on the combo box to pull down and view the logs.

## **Top Layer Buttons**

These buttons are used to display information about your UPS, refer to the dialog boxes in the menu.

**Configuration:** Same as the System-> Configuration in the menu.

Meters: Same as the View-> Meters in the menu.

**Event Log:** Same as the View-> Event Log in the menu.

History Graph: Same as the View-> History Graph in the menu.

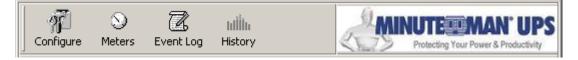

## SentryPlus Monitor Main Menu

The Main Screen has a menu bar at the top with 5 main options:

System: This menu allows you to set the SentryPlus and computer parameters.

**Control:** This menu allows you to set UPS buzzer, outlet, and test.

**View:** The View menu allows you to see the real-time values and history event or history data.

**Wizard:** Directs users to configure the most frequently used settings, the wizard guides users step-by-step to finish their configuration.

Help: The Help menu allows you to access the online help system.

| MINUTEMAN SentryPlus Monitor    |  |
|---------------------------------|--|
| System Control View Wizard Help |  |

## System

The system menu allows you to configure the UPS and monitoring screen parameters. When you select the System menu from Main Menu bar, a drop down menu appears offering you the following menu options:

**Login**: Used for Remote Monitor. User must enter a password before he can control or configure the UPS.

Configuration: The Configuration menu allows you to tailor various SentryPlus parameters.

**Monitor Screen**: Allows you to change display item in the Scroll screen of Information Display Area.

Font: Sets the font size. SentryPlus will resize the window automatically.

**Window**: This menu allows you to change the displayed items in the Information Display Area. The items in the menu refer to each button in the Bottom Layer Buttons.

**Close Monitor**: Stops SentryPlus Monitor.

| System         | ⊆ontrol  | ⊻iew |
|----------------|----------|------|
| Login          |          |      |
| ⊆onfig         | guration |      |
| Monitor Screen |          |      |
| Eont           |          | •    |
| <u>W</u> indo  | W        | •    |
| ⊆lose          | Monitor  |      |

## Login

When attempting to use SentryPlus Monitor as a Remote Monitor (connect to different host) you have to enter the password for verification if you want to do such tasks as configuration, or to control the UPS. Otherwise, you can only view the UPS information. If user runs SentryPlus Service and SentryPlus Monitor on the same computer, you can perform such configurations or control the UPS without the password. To change your password, please choose the Set Password from Configure - Network menu.

| Pa | ssword     |                | × |
|----|------------|----------------|---|
|    | Password:  |                |   |
|    | •••••      |                |   |
|    |            |                |   |
|    | <u>O</u> K | <u>C</u> ancel |   |

## **Monitor Screen**

This dialog box allows you to change display item in the Scroll screen of Information Display Area.

**Language:** Choose a language that suits your operating system needs. The software will automatically replace the on-line help file and audio files to your selected preferences.

**Meters:** Press the Main button from the Bottom Layer Buttons, and you will see that there are two meters in the information area. You can change the displayed items of the two meters.

**Scroll Window:** Press the Scroll button from the Bottom Layer Buttons, and the scroll window will display the information in this area. This item allows you to change the display menu and its items.

| Main Screen          |                          | ×              |
|----------------------|--------------------------|----------------|
| Language:<br>Meters: | English<br>Input Voltage | Output Voltage |
| Step:                | Second(s)                |                |
| Scroll Win           | ndow: 💿 I/O Voltage      |                |
|                      | O I/O Frequency          |                |
| C Batt Voltage       |                          |                |
|                      | 🔿 I/O Current            |                |
| <u></u> K            |                          | <u>C</u> ancel |

#### Font

This menu allows you to change the font size of SentryPlus Monitor window.

#### Window

This menu allows you to change the display items in the Information Display Area. The items in the menu refer to each button in the Bottom Layer Buttons.

## **Close Monitor**

Close SentryPlus Monitor and leave SentryPlus Service running.

# Configuration

The Configuration Screen has a menu bar at the top with three main options:

**Devices**: This menu allows you to configure modem, pager and e-mail applications.

**UPS**: The UPS menu allows you to plan and set the UPS schedule or perform the Action.

**Network**: This menu allows you to choose the Master/Slave settings or configure SNMP, HTTP functions.

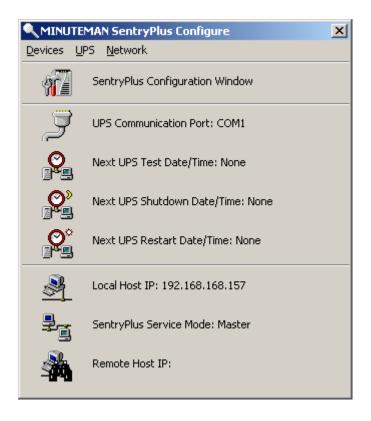

## **Configuration Window**

UPS Communication Port: COM1, - COM4, USB.

**Next UPS Test Date/Time:** The date of the next user-initiated UPS self test. Setting from System->Configuration->UPS->Schedule.

**Next UPS Shutdown Date/Time:** This field displays the date of the next shutdown the computer and UPS. Setting from System->Configuration->UPS->Schedule.

**Next UPS Restart Date/Time:** The date of the next restart UPS. Setting from System->Configuration->UPS->Schedule.

Local Host IP: IP address of a computer, which runs SentryPlus Monitor.

SentryPlus Service Mode: SentryPlus Service acts as a Master or Slave.

**Remote Host IP:** The host, which runs SentryPlus Service. If SentryPlus Monitor and SentryPlus Service runs on the same computer and this field will be empty.

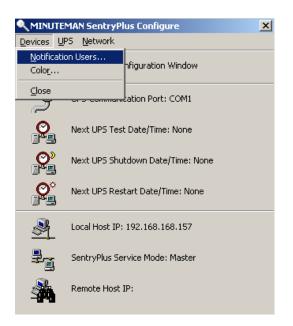

#### **Notification Users -- Pager List**

To let SentryPlus notify you via pager you must setup the modem device. If you select the TAPI (Windows Telephony Application Programming Interface) then Windows will handle the modem device, otherwise, SentryPlus will control the modem device directly (AT Command).

| Notification Users                      |
|-----------------------------------------|
| Pager List e-mail Network Broadcast SMS |
|                                         |
| COM Port: COM2 -                        |
| Baud Rate: 2400                         |
| Initialize String:                      |
| ATZ                                     |
| ,<br>Dial Prefix:                       |
| ATDT                                    |
| ✓ Using TAPI                            |
| Pager List                              |
|                                         |
|                                         |
|                                         |
|                                         |
|                                         |
| Add Modify Delete                       |
|                                         |
| OK Cancel                               |
|                                         |

The software will set the modem to notify all via the pager numbers, which are listed in the pager list. You can input your pager number for your own notification purposes. For example: 060123456 is your pager number, each ',' tells modem to delay 2 seconds, delay time is for setting waiting period for the response signal, before proceeding to transmit to the displayed number 119. 119 will appear in your pager LCD.

To trigger the pager notification you must enable the Pager Action in the Action dialog box.

a. COM Port: The communication port COM1 - COM4.

b. Baud Rate: Set the data transmitting speed.

c. Initialize String: The string, which is sent to the modem before paging is attempted.

d. Dial Prefix: The string, which is added to the beginning of each of the Pager Number before they are sent to the modem.

e. Using TAPI: Lets Windows handle the modem device.

f. Add: Add a new pager number.

g. Modify: Modify the selected pager number.

h. Delete: Delete the selected pager number.

## **Notification Users - email**

You can also e-mail users through SMTP when power events occur.

To trigger the e-mail notification you must enable the e-mail Action in the Action dialog box.

- a. Add: Add a new user.
- b. Modify: Modify the selected user name.
- c. Delete: Delete the selected user.

## **Notification Users - Network Broadcast**

You can also broadcasting information to users when power event has occurred. The broadcast function is associated with Microsoft Messenger to send messages you must run under the Windows NT operating system.

To trigger the broadcasting notification you must enable the Broadcast Action in the Action dialog box.

a. Domain: Enable this item to broadcast to all the users in the domain, otherwise SentryPlus will send messages to the hosts that users assigned.

- b. Add: Add a new machine name.
- c. Modify: Modify the selected machine name.
- d. Delete: Delete the selected name.

## Notification Users – SMS (Short Message Service)

To let SentryPlus notify you via SMS (Short Message Service) you must setup the GSM modem or connect the mobile phone to your PC (Nokia is recommended).

To trigger the SMS notification you must enable the SMS action in the Action dialog box.

- a. COM Port: The communication port COM1, COM8.
- b. Baud Rate: Define the data transmitting speed.
- c. Add: Add a new mobile phone number.
- d. Modify: Modify the selected number.
- e. Delete: Delete the selected number.

## Color

Used to change the screen color.

a. Color Items: This area lets you select an item, which you want to change the color for. The right-top corner color will display current selected color.

b. Change: Change the color you have selected.

c. Default: Default setting.

d. Exit: Close the dialog box.

## Close

Close the Configuration window.

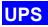

| <u>U</u> PS | <u>N</u> etwork                                                               |
|-------------|-------------------------------------------------------------------------------|
|             | PS <u>P</u> roperty                                                           |
| Lo          | tached <u>D</u> evices<br>og Management<br>chedule                            |
| _           | ction<br>op All Action                                                        |
| L           | oltage <u>S</u> ensitivity<br>ransfer Voltage<br>«ternal Battery <u>P</u> ack |

## **UPS Property**

This dialog box allows you to configure the UPS COM port, battery replacement date, etc. Load Warning and Load Severity used to prevent UPS overload (see the UPS hardware user manual). In general, Load Warning will notify users to reduce the UPS load, Load Severity will shutdown the computer to prevent overload.

a. COM Port: COM1 - COM4, USB.

b. Load Warning: Load warning.

c. Load Severity: User must reduce UPS load.

d. Last Battery Replacement Date: Records last battery replacement date.

e. Next Battery Replacement Date: Displays the date of the next battery replacement, SentryPlus will notify users to replace the battery.

f. Host Name: Local host name.

| UPS Property                   | ×                         |
|--------------------------------|---------------------------|
| COM Port:                      | COM1                      |
| Load Warning:                  | 80 💌 %                    |
| Load Severity:                 | 90 💌 %                    |
| Last Battery Replacement Date: | April 💌 , 10 💌 / 2003     |
| Next Battery Replacement Date: | April 💌 , 09 💌 / 2008     |
| Host Name: RobertXP            |                           |
| Advance                        | <u>O</u> K <u>C</u> ancel |

## **Attached Devices**

Allows the user to assign the attached device a name. When you are controlling the receptacle, SentryPlus will let you know which devices you are controlling.

a. Select an Outlet Group: Assigns an outlet group. Please look at the back panel carefully, some outlets may share one control relay, these outlets are called outlet group. If you turn off outlet group (for example: outlet1 and outlet2) then the UPS will stop power to the outlet group outlet1 and outlet2.

b. Device Name: Assigns the attached devices a name, for example: Outlet Group1 is called Monitor for association with the monitor and Outlet Group2 is called Computer for association with the CPU. These records can improve the efficiency of your management. Do not forget to press the Update button.

c. Update: Updates your change.

| Attached Devices                           | ×            |
|--------------------------------------------|--------------|
| Select a Receptacle Relay:                 | Device Name: |
| Receptacle Control1<br>Receptacle Control2 |              |
|                                            | Update       |

## Log Management:

a. Maximun Event Log Entries: This is the maximum number of Events that SentryPlus will log.

b. Data Log Interval: Time designated for automatic saving of a record of UPS data.

c. Maximum Data Log Storage: It allows you to save how many months of UPS data files you wish to keep.

| Log Management |                           | X              |
|----------------|---------------------------|----------------|
|                | Maximum event log entries | :: 1000        |
|                | Data log interva          | : 60 Second(:  |
|                | Maximum data log storage  | :: 12 months   |
|                | <u>O</u> K                | <u>C</u> ancel |

#### Schedule

This function allows you to shutdown, restart, test and turn on/off the receptacles. You can schedule up to 6 events. Settings are based on day, week or month and up to a period of 2 years.

Choose the appropriate applicable schedule:

- a. One Time: This set schedule is applicable for a single day.
- b. Daily: This set schedule is applicable for every day.
- c. Weekly: This set schedule is applicable for once a week period.
- d. Monthly: This set schedule is applicable for once a month period.

| edule   |           |     |                |             |     |        |             |
|---------|-----------|-----|----------------|-------------|-----|--------|-------------|
| SUN     | MON       | TUE | WED            | THR         | FRI | SAT    | Year:       |
|         |           |     |                |             |     | 1      |             |
| 2       | 3         | 4   | <mark>5</mark> | 6           | 7   | 8      | 2007 💌      |
| 9       | 10        | 11  | 12             | 13          | 14  | 15     | Month:      |
| 16      | 17        | 18  | 19             | 20          | 21  | 22     | September 💌 |
| 23      | 24        | 25  | 26             | 27          | 28  | 29     | 1           |
| 30      |           |     |                |             |     |        | <u> </u>    |
| 10 Seco | onds Test | t   |                | • 08        | 3 🗸 | 30 -   | Applicable: |
| None    |           |     |                | - 00        | ) 🔹 | 00 -   | One Time    |
| None    |           |     |                | <b>-</b> 00 | ) 💌 | : 00 💽 | ·           |
| None    |           |     |                | • 00        | ) 💌 | 00 -   | Daily       |
| None    |           |     |                | • 00        |     | 00     | . Weekly    |
| None    |           |     |                | • 00        | ) 🔽 | 00 -   | • Monthly   |

#### Action

The action menu provides you with a list of events to choose from. The event and/or any combination of these actions can be selected from the Choose Event list box. Actions that are already enabled will show a check mark. To delay the actions, set the desired time for delay in the Delay combo box.

a. Choose Event: When you select one item in the list the action buttons will display current settings. Press the button to do more configurations.

- b. Set Default: Set all the actions to default values.
- c. Delay: The power event must stay within the delay time to trigger actions.

| ion                                  | _        |                 | Set <u>D</u> efault | ĺ          |
|--------------------------------------|----------|-----------------|---------------------|------------|
| Choose Event:                        |          | Delay: 5        | Second(s            | )          |
| Power Failed                         | <b>_</b> | <u>S</u> hutdo  | own                 | 1 -        |
| Power Restored<br>Low Battery        |          |                 |                     | 1-         |
| Load Warning                         |          | Loggi           | ny                  | 1          |
| No longer Load Warning               | · ·      | <u>B</u> roadca | sting               |            |
| Load Severity                        |          |                 | •                   | i _        |
| No longer Load Severity              |          | <u>C</u> omm    | and                 | <u>ا</u> ا |
| Bypass Active                        |          | Alar            | m                   | 1 г        |
| No longer Bypass Active<br>UPS Fault |          |                 |                     | 3          |
| Scheduled Shutdown                   |          | <u>e</u> -ma    | nil                 |            |
| UPS Disconnect                       | ×        | SMS             | 2                   | Ì r        |
| UPS Connection Established           |          | 01410           | J                   | , '        |
| Battery Need Replace                 | ×        | <u>P</u> agi    | ng                  |            |
| Test Failed                          |          |                 |                     | 1_         |
| Overload<br>Overload Recovered       | ×        | SNMP            | Trap                |            |
| Over Temperature                     |          | Receptacle      | Control             | 1 -        |

#### Action – Shutdown

Shutdown/Hibernate/Suspend the operating system or shutdown the UPS. The action of "shutdown", "hibernate" or "suspend" are the same as if you select the Shutdown option from the Windows Start menu.

| Shutdown                 | × |
|--------------------------|---|
| Enable Shutdown          |   |
| • SHUTDOWN OS After:     |   |
| C HIBERNATE OS After:    |   |
| 10 Minute(s)             |   |
| Shutdown UPS Delay:      |   |
| 120 Second(s)            |   |
| <u>O</u> K <u>C</u> ance |   |

#### **Action – Logging**

Allows you to log events as well as modify the default logging message. You can see this message in the Event Log dialog box.

| Logging                                           | × |
|---------------------------------------------------|---|
| Enable Logging                                    |   |
| Log Message:                                      |   |
| Power failed! The UPS is operating on battery pow |   |
| <u>Q</u> K <u>C</u> ancel                         |   |

## Action – Broadcasting

Permits you to broadcast an event based on a set period of time. If you want to be notified once, set the time period to "0". However, if you want to be notified more than once, set the time period to a larger number. Each number corresponds to the number of times of notification.

| Broadcast                                            |
|------------------------------------------------------|
| Enable Broadcasting                                  |
| Period: 1.0 minute(s)                                |
| Broadcast Message:                                   |
| Power failed! The UPS is operating on battery power. |
| Edit List QK Cancel                                  |

## **Action - Command**

Permits you to execute command files and set a period of time to delay its activation. To test this function, you can click the Test button. To enable or disable this action, mark the Enable Command check box.

| Command                                  | ×              |
|------------------------------------------|----------------|
| Enable Command                           |                |
| Delay: 0.0  Minute(s) Execute File Name: | Test           |
|                                          | Browse         |
| <u>K</u>                                 | <u>C</u> ancel |

#### Action – Alarm

Permits you to send out audible alarm instead of a broadcast message. There are two alarms to select from - Buzzer and Audio. If you choose Audio, the SentryPlus requires a ".wav" file to emit the alarm. You can browse your system for other ".wav" files by clicking on the Browse button. If you want to be notified once, set the time period to "0". However, if you want to be notified more than once, set the time period to a larger number. Each number corresponds to the number of times of notification.

| Alarm                    | ×      |
|--------------------------|--------|
| Enable Alarm             |        |
| Period: 1.0 minutes      |        |
| C PC Buzzer    Audio     | Test   |
| Audible Alarm File Name: |        |
| English\Acfail.wav       | Browse |
| <u></u> K                |        |
|                          |        |

#### Action - email

Permits you to send e-mails through SMTP. If you want to be notified once, set the time period to "0". However if you want to be notified more than once, set the time period to a larger number. Each number corresponds to the number of times of notification. You can edit the user list by clicking the Edit list button, and add, modify or delete any user name in the list. To enable or disable this action, mark the Enable e-mail check box.

| e-mail                                               |
|------------------------------------------------------|
| Enable e-mail                                        |
| Period: 0.0 minutes                                  |
| Name List:                                           |
| robertc@minutemanups.com                             |
| Transmit Message:                                    |
| Power failed! The UPS is operating on battery power. |
| Edit List OK Cancel                                  |

## Action – SMS (Short Message Service)

Permits you to send SMS through GSM modem or mobile phone. You can edit the user list by clicking the Edit list button, and add, modify or delete any user name in the list. To enable or disable this action, mark the Enable SMS check box.

| SMS X                                                |
|------------------------------------------------------|
| Enable SMS                                           |
| Transmit Message:                                    |
| Power failed! The UPS is operating on battery power. |
| Name List:                                           |
|                                                      |
|                                                      |
|                                                      |
| Edit List <u>O</u> K <u>C</u> ancel                  |

## **Action – Paging**

Allows you to set the time period for paging intervals. If you want to be notified once, set the time period to "0". However, if you want to be notified more than once, set the time period to a larger number. Each number corresponds to the number of times of notification.

| Paging                | ×  |
|-----------------------|----|
| Enable Paging         |    |
| Period: 0.0 💌 minutes |    |
| Pager List:           |    |
|                       | -1 |
|                       |    |
|                       |    |
| Edit List OK Cance    | 1  |

## Action - SNMP Trap

Lets you send a SNMP trap when the related power event occurs. To enable or disable this action, mark the Enable SNMP Trap check box. You also need to specify the SNMP Trap target hosts and community string. Please see the SNMP dialog box in the Network menu.

| SNMP Trap        | ×              |
|------------------|----------------|
| Enable SNMP Trap |                |
| QK               | <u>C</u> ancel |

Action - Receptacle Control (not all UPSs support this function)

Allows you to control the Receptacle Relay on or off. Each Receptacle Relay may control not only one outlet, please see the rear panel of your UPS or the UPS hardware user's manual.

| Receptacle Control                                                 | ×               |
|--------------------------------------------------------------------|-----------------|
| Enable Receptacle Control                                          |                 |
| Receptacle Control1() No Action<br>Receptacle Control2() No Action |                 |
| C Turn On Delay                                                    | 0.0 Vinute(s)   |
| C Turn Off Delay                                                   | 0.0 • Minute(s) |
| • No Action                                                        | Update          |

## **Stop All Action**

Clicking on this terminates all the actions immediately.

| MINUTEM  | IAN SentryPlus                                                                                    |
|----------|---------------------------------------------------------------------------------------------------|
| <u>.</u> | This function will stop all actions, the actions will still be active when UPS status is changed. |
|          | <u>Y</u> es <u>N</u> o                                                                            |

Voltage Sensitivity (not all UPSs support this function)

Adjust the UPS voltage sensitivity.

## Transfer Voltage (not all UPSs support this function)

Changes the low voltage and high voltage transfer points. This function lets your UPS adjust to the local power environment.

a. Low Voltage Transfer point: When the utility power voltage drops lower than the assigned value the UPS will switch to backup mode. The output power is supplied from the battery.

b. High Voltage Transfer point: When the utility power voltage rises higher than the assigned value, the UPS will switch to backup mode. The output power is supplied from the battery.

## External Battery Pack (not all UPSs support this function)

The RS232 port **MUST** be used when configuring the UPS for External Battery Packs. The USB port does **NOT** support configuring the UPS for External Battery Packs. When using an External Battery Pack with the UPS, the UPS must be configured; to report the correct Estimated Runtime and so that the Battery Capacity Bar Graph LEDs on the front panel will work properly during the battery mode operation. Simply click on Configure, UPS, and then External Battery Pack. Then select the number of External Battery Packs that are connected to the UPS.

| 🔍 міни           | TEMAN SentryPlus Configure       |             | × |
|------------------|----------------------------------|-------------|---|
| <u>D</u> evices  | <u>U</u> PS <u>N</u> etwork      |             |   |
| 1                | SentryPlus Configuration Window  |             |   |
| Ĵ                | UPS Communication Port: CDM1     |             |   |
|                  | N CHECK OF A 171 N               |             |   |
| Extern           | al Battery Box                   |             | Ň |
| 1                | Number of External Battery Pack: |             |   |
|                  | QK                               | 1<br>2<br>3 |   |
|                  |                                  | 4           |   |
| - <sup>2</sup> i | SentryPlus Service Mode: Master  | 5           |   |
| *                | Remote Host IP:                  | 7           |   |

# **Advanced UPS Property**

If your UPS does not support this function the item will be grayed out and the user cannot select this item.

| Advanced UPS Property            |
|----------------------------------|
|                                  |
| Enable Wakeup Computer           |
| Enable Resume Computer           |
| 🗹 Enable Power Fail, Auto-Reboot |
| 🗖 Enable Economic Mode           |
| UPS Periodic Auto-Test           |
| None                             |
| UPS Startup Delay:               |
| 0 Second(s)                      |
| Set Default OK Cancel            |

**Enable Wakeup Computer:** If your computer architecture is compatible to ATX and the BIOS supports RS-232 (RI) Wakeup function. You should enable this item to make the Schedule work correctly.

**Enable Resume Computer:** Be sure the BIOS supports RS-232 (RI) Wakeup function. When SentryPlus suspends the computer and the UPS detects the change of power status, the UPS will resume the computer to its prior operating status and let SentryPlus notify users.

**Enable Power Fail, Auto-Reboot:** If you enable this function, the UPS will reboot to restart the computer otherwise, it will go back to its normal state. The time-line describes below:

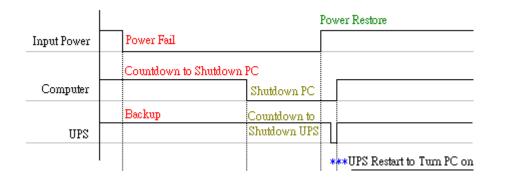

**Enable Economic Mode** (not all UPSs support this function): Switches to UPS economic mode. **UPS Periodic Auto-Test:** Daily, weekly, biweekly and monthly. UPS starts the test procedure automatically when it reaches the preset time.

| <u>N</u> etwork |        |
|-----------------|--------|
| Set <u>P</u> as | ssword |
| <u>M</u> aster  | /Slave |
| <u>W</u> ake (  | On LAN |
| <u>S</u> NMP    |        |
| <u>Н</u> ТТР    | •      |

#### Set Password

Sets the SentryPlus Service password.

| Set Password              | × |
|---------------------------|---|
| Old Password:             |   |
|                           |   |
| New Password:             |   |
|                           |   |
| Confirm New Password:     |   |
|                           |   |
| <u>Q</u> K <u>C</u> ancel |   |

#### **Choose Master/Slave**

Please refer to the SentryPlus Service operation mode. If the computer connects to UPS directly (with RS-232 or USB) and can send commands to its connected UPS then the SentryPlus Service acts as a "Master". If it connects to UPS directly (with RS-232 or USB) but only listens to UPS then it is a "Serial Slave". If the computer is powered by the UPS, but obtains the UPS information from Master via TCP/IP network then it is a "Networking Slave". When SentryPlus Service is a Networking Slave you must assign the Master IP address so that the Networking Slave can connect to the Master and obtain the UPS information.

a. Master: Configures the SentryPlus Service to be a Master.

b. Serial Slave: Configures the SentryPlus Service to be a Serial Slave.

c. Networking Slave: Configures the SentryPlus Service to be a Networking Slave.

d. Master IP Address: When SentryPlus Service is a Networking Slave you must assign the Master IP address so that the Slave can connect to the Master host and obtain the UPS information.

| Choose Master/Slave        | × |
|----------------------------|---|
| <ul> <li>Master</li> </ul> |   |
| C Serial Slave             |   |
| C Networking Slave         |   |
| Master IP Address:         |   |
| Master IP Aduress:         | . |
|                            |   |
| <u>O</u> K <u>C</u> ancel  |   |
|                            | 1 |

## Wake On LAN

To wake up the remote host, SentryPlus sends notification through the network. You must provide the IP address and the network hardware address of the remote host. In Windows98, you can execute the "ipconfig /All" command under the MS-DOS prompt to obtain the network cards physical address of the local host. Or, input the "arp -a" command to see the remote host's physical address. Your network card must support the remote wakeup feature and this function should be enabled.

a. SentryPlus Resume The Computer From Suspend Mode: SentryPlus will reinstate the computer into normal mode, and the program will awaken the remote hosts once the actions have been enabled.

b. Each Time SentryPlus Startup: Program will wake up the remote hosts which are enabled when SentryPlus starts and is connected to the UPS.

| Wake On LAN Edit                                                                         | × |
|------------------------------------------------------------------------------------------|---|
| Host IP Address:                                                                         |   |
| Network Card Hardware Address:(In Hex)<br>00 - c0 - 03 - 23 - 1e - 4c<br>Wake me up when |   |
| SentryPlus Resume The Computer From Suspend<br>Mode                                      |   |
|                                                                                          |   |

#### SNMP

If you are using a Windows 95/98/Me operating system, you can configure the SNMP parameters directly from the SentryPlus:

Select the Accept SNMP packet from any hosts, SentryPlus will accept all the requested commands and set commands. When you select the Accept SNMP packet from the following hosts, SentryPlus receives information only from the hosts that you assigned. Once a power event has occurred and the user enables the SNMP Trap in the Action dialog box, SentryPlus will send the SNMP trap to the hosts that are listed in the Trap Target list box. To add, modify or delete the host, click on its respective command button.

If you are using a Windows NT or Windows 2000 operating system, you must install the SNMP Service and configure the SNMP parameters from your operating system:

SentryPlus will ignore the values that were set in the SNMP dialog box. To change the parameters of SNMP function, you should install the SNMP Service in the Network option. Select the SNMP Service from the Network option in the Control Panel and click the Property button to do your changes.

| SNMP                                          | ×              |  |  |  |  |
|-----------------------------------------------|----------------|--|--|--|--|
| Port Number: 161                              | <u>o</u> k     |  |  |  |  |
| System Contact: Robert                        |                |  |  |  |  |
| System Name: Closet 101 UPS                   | <u>C</u> ancel |  |  |  |  |
| Accept SNMP packet from any hosts             |                |  |  |  |  |
| C Accept SNMP packet from the following hosts |                |  |  |  |  |
|                                               |                |  |  |  |  |
| Add Modify Delete                             |                |  |  |  |  |
| Trap Target                                   |                |  |  |  |  |
| Add Modify Delete                             |                |  |  |  |  |

# SNMP Trap Number

| Variable                       | Trap No. | Description                                                         |  |
|--------------------------------|----------|---------------------------------------------------------------------|--|
| dupsCommunicationLost          | 1        | SEVER: Communication with the UPS failed                            |  |
| dupsCommunicationEstablished   | 2        | INFORMATION: Communication with the UPS reestablished               |  |
| dupsPowerFail                  | 3        | WARNING: Power failed. The UPS is operating on battery power        |  |
| dupsPowerRestored              | 4        | INFORMATION: Power restored. The utility power restored             |  |
| dupsLowBattery                 | 5        | SEVER: The UPS batteries are low and will soon be exhausted         |  |
| dupsReturnFromLowBattery       | 6        | INFORMATION: The UPS has returned from a low battery condition      |  |
| dupsLoadWarning                | 7        | INFORMATION: Loading percent of the UPS over the Load Warning value |  |
| dupsNoLongerLoadWarning        | 8        | INFORMATION: Returned from Load Warning condition                   |  |
| dupsLoadSeverity               | 9        | Warning: Loading percent of the UPS over the Load Severity value    |  |
| dupsNoLongerLoadSeverity       | 10       | INFORMATION: Returned from Load Severity condition                  |  |
| dupsLoadOnBypass               | 11       | WARNING: The UPS loads on bypass                                    |  |
| dupsNoLongerLoadOnBypass       | 12       | INFORMATION: The UPS is not on bypass mode                          |  |
| dupsUPSFault                   | 13       | SEVER: A general fault caused in the UPS                            |  |
| dupsBatteryGroundFault         | 14       | SEVER: The UPS battery ground fault                                 |  |
| dupsNoLongerBatteryFault       | 15       | INFORMATION: The UPS recovered from battery ground fault            |  |
| dupsTestInProgress             | 16       | INFORMATION: The UPS test in progress                               |  |
| dupsBatteryTestFail            | 17       | SEVER: The UPS battery test failed                                  |  |
| dupsFuseFailure                | 18       | SEVER: The UPS fuse failed                                          |  |
| dupsFuseRecovered              | 19       | INFORMATION: The UPS fuse recovered                                 |  |
| dupsOutputOverload             | 20       | SEVER: The UPS overload                                             |  |
| dupsNoLongerOverload           | 21       | INFORMATION: Recovered from UPS overload                            |  |
| dupsOutputOverCurrent          | 22       | SEVER: The UPS output over-current                                  |  |
| dupsNoLongerOutputOverCurrent  | 23       | INFORMATION: Recovered from UPS over-current                        |  |
| dupsInverterAbnormal           | 24       | SEVER: The UPS inverter abnormal                                    |  |
| dupsInverterRecovered          | 25       | SEVER: Recovered from UPS inverter abnormal                         |  |
| dupsRectifierAbnormal          | 26       | SEVER: The UPS rectifier abnormal                                   |  |
| dupsRectifierRecovered         | 27       | INFORMATION: The UPS recovered from rectifier abnormal              |  |
| dupsReserveAbnormal            | 28       | SEVER: The UPS reserve abnormal                                     |  |
| dupsReserveRecovered           | 29       | INFORMATION: The UPS reserve recovered                              |  |
| dupsLoadOnReserve              | 30       | INFORMATION: The UPS load on reserve                                |  |
| dupsNoLongerLoadOnReserve      | 31       | INFORMATION: The UPS no longer load on reserve                      |  |
| dupsEnvOverTemperature         | 32       | WARNING: The environment over-temperature                           |  |
| DupsNoLongerEnvOverTemperature | 33       | INFORMATION: The environment recovered from over-temperature        |  |
| DupsEnvOverHumidity            | 34       | WARNING: The environment over-humidity                              |  |
| DupsNoLongerEnvOverHumidity    | 35       | INFORMATION: The environment recovered from over-humidity           |  |

## HTTP

SentryPlus supports WEB Server for remote manager to obtain the UPS information. Users can use IE or Communicator to connect with SentryPlus Service. Even if your computer does not have SentryPlus installed you can monitor and control your UPS via network.

a. Enable HTTP: Enable or disable the feature of Web service.

b. HTTP Root: The HTTP root path. All the html and gif files will be located here.

c. Port Number: The default port number is 80 but if there is already one WEB server running you can change SentryPlus Service HTTP port number to a different number. At the Internet Browser you can input http://172.16.176.141:2000 in the URL where 2000 is the assigned port number.

| нттр         |                   | ×              |
|--------------|-------------------|----------------|
| 🔽 Enable HTT | ΓP                |                |
| HTTP Root:   |                   |                |
| C:\Program F | iles\SentryPlus\W | WWRoot         |
| Port Number: |                   |                |
| 80           | <u>0</u> K        | <u>C</u> ancel |
|              |                   |                |

# Control

| <u>C</u> ontrol                        | $\underline{V} iew$              | <u>W</u> izard | <u>H</u> elp |  |  |  |
|----------------------------------------|----------------------------------|----------------|--------------|--|--|--|
| <u>S</u> hut                           | <u>S</u> hutdown Now             |                |              |  |  |  |
| Cancel Sh <u>u</u> tdown               |                                  |                |              |  |  |  |
| Turn                                   | Turn Receptacle Relay <u>O</u> n |                |              |  |  |  |
| Turn Receptacle Relay Off              |                                  |                |              |  |  |  |
| UPS Audible Alarm On                   |                                  |                |              |  |  |  |
| UPS Audible Alarm Off                  |                                  |                |              |  |  |  |
| UPS Audible Alarm Keep <u>S</u> ilence |                                  |                |              |  |  |  |
| 10 Seconds <u>T</u> est                |                                  |                |              |  |  |  |
| Deep <u>B</u> attery Test              |                                  |                |              |  |  |  |
| <u>C</u> ancel Test                    |                                  |                |              |  |  |  |
|                                        |                                  |                |              |  |  |  |

#### **Shutdown Now**

This command will execute the shutdown procedure at once.

a. Restart: This function lets you restart the UPS automatically after being shutdown. To start the UPS for the next schedule, mark the Restart check box.

- b. Shutdown OS and UPS: Use this function to shutdown both the OS and UPS.
- c. SHUTDOWN OS Only: Use this function to shutdown OS only.
- d. SUSPEND OS Only: Use this function to suspend your operating system.
- e. HIBERNATE OS Only: Use this function to hibernate your operating system.

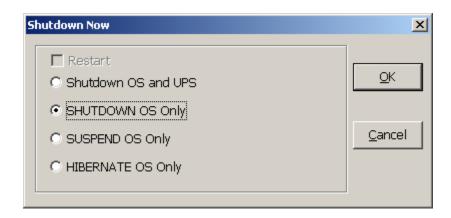

#### **Cancel Shutdown**

This menu enables you to terminate the current shutdown procedure.

### Turn Receptacle Relay On (not all UPSs support this function)

Turns the selected receptacle relay on. Each Receptacle Relay may control more than one outlet, please see the rear panel of your UPS or the UPS User's Manual.

- a. Select a Receptacle Relay: Selects a receptacle relay.
- b. Delay: Set the delay time to turn on the outlet group.
- c. On: Executes the turn on command.

| Set Receptacle Relay On                    | ×                                      |
|--------------------------------------------|----------------------------------------|
| Select a Receptacle Relay:                 |                                        |
| Receptacle Control1<br>Receptacle Control2 |                                        |
|                                            | Delay:                                 |
|                                            | 0 Second(s)                            |
|                                            | Turn <u>O</u> n Cancel Turn <u>O</u> n |
|                                            |                                        |

Turn Receptacle Relay Off (not all UPSs support this function)

Turns the receptacle relay off. Each Receptacle Relay may control more than one outlet, please see the rear panel of your UPS or the UPS User's Manual.

- a. Select a Receptacle Relay: Selects a receptacle relay.
- b. Delay: Set the delay time to turn off the outlet group.
- c. Off: Executes the turn off command.

| Select a Receptacle Relay: |  |
|----------------------------|--|
| Receptacle Control1        |  |
| Delay:                     |  |
| Turn Off Cancel Turn Off   |  |

### **UPS Audible Alarm On**

Enables the UPS' audible alarm. On the Bottom Layer Buttons press the Status button to get the UPS' alarm status.

### **UPS Audible Alarm Off**

Mutes UPS' audible alarm.

#### **10-Second Test**

UPS switches to backup mode and the output power is supplied by the battery for 10-seconds.

# **Deep Battery Test**

UPS switches to backup mode and the battery supplies the output power until the Low Battery Warning (LBW).

# **Cancel Test**

Cancels the test immediately.

# View

| <u>V</u> iew | <u>W</u> izard    | Help |
|--------------|-------------------|------|
| <u>M</u> e   | ters              |      |
| <u>E</u> ve  | ent Log           |      |
| His          | tory <u>G</u> rap | ıh   |
| His          | tory <u>D</u> ata |      |
| <u>R</u> ei  | mote Hos          | ts   |

#### Meters

SentryPlus supports up to 12-meters that display real-time values. Each meter has the ability to display all of the UPS values. Selecting different items from the Selection dialog box will display the selected item value.

- a. 2, 4, 6, 8, 12: Displays the number of meters.
- b. Selection: Assigns each meter to a different UPS item value.
- c. Close: Closes the meter window.

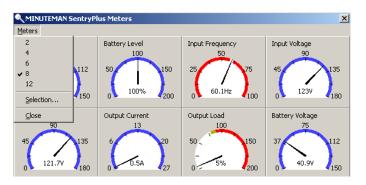

### **Event Log**

This menu offers you the possibility of viewing past events.

- a. Print: Prints the event log.
- b. Exit: Closes event log dialog box.

|                  | 1-       | 1                                 |  |  |  |
|------------------|----------|-----------------------------------|--|--|--|
| Date             | Time     |                                   |  |  |  |
| 18/31/2007       | 09:27:33 | <connect to="" ups!=""></connect> |  |  |  |
| 38/31/2007       | 08:04:50 | <connect to="" ups!=""></connect> |  |  |  |
| 38/31/2007       | 08:04:28 | <program startup.=""></program>   |  |  |  |
| 38/30/2007       | 08:34:23 | <connect to="" ups!=""></connect> |  |  |  |
| 38/30/2007       | 08:33:58 | <program startup.=""></program>   |  |  |  |
| 38/30/2007       | 08:30:07 | <connect to="" ups!=""></connect> |  |  |  |
| 38/30/2007       | 08:29:43 | <program startup.=""></program>   |  |  |  |
| 38/29/2007       | 16:24:18 | <connect to="" ups!=""></connect> |  |  |  |
| 38/29/2007       | 16:23:52 | <program startup.=""></program>   |  |  |  |
| 38/29/2007       | 09:33:48 | <connect to="" ups!=""></connect> |  |  |  |
| 38/29/2007       | 09:33:22 | <program startup.=""></program>   |  |  |  |
| 38/15/2007       | 07:09:35 | <connect to="" ups!=""></connect> |  |  |  |
| 38/15/2007       | 07:06:26 | <connect to="" ups!=""></connect> |  |  |  |
| 18/15/2007       | 07:06:12 | <program startup.=""></program>   |  |  |  |
| <u></u> 7/3/2007 | 14:41:37 | <connect to="" ups!=""></connect> |  |  |  |

### **History Graph**

Clicking on the History Graph opens a dialog box that contains information about the UPS data in graphic format. This information is available only if there is an accumulation of data. You can select the month and year you want to view.

- a. Horizontal Scale: Selects the time scale.
- b. Vertical Scale: Selects the value scale.
- c. Select Month: Displays the UPS data for the month, which you want to see.
- d. Draw Item1 (Blue): Displays the UPS item value by a blue line.
- e. Draw Item2 (Red): Displays the UPS item value by a red line.
- f. Update: Updates the graph.
- g. Print: Exports the graph to a printer.
- h. Exit: Closes the history graph dialog box.

| MINUTE                        |                             |            |           |          |                        |          |                  |          | >                  |
|-------------------------------|-----------------------------|------------|-----------|----------|------------------------|----------|------------------|----------|--------------------|
|                               | MAN Sentry                  | yPlus Hist | ory Graph |          |                        |          |                  |          |                    |
|                               | zonal Scale<br>rtical Scale | ·          | B         | •        | Selec                  | t Month: | 2007 💌<br>Update | August   | ▼<br>E <u>x</u> it |
| Draw Item1(E<br>Input Voltage |                             |            |           | •        | Draw Iten<br>Output Vo |          |                  |          | <b>_</b>           |
| 200                           |                             |            |           |          | -                      |          |                  |          |                    |
| 150                           |                             |            |           |          |                        |          | /                |          |                    |
| 50<br>0<br>11/09:39           | 31/09:40 3                  | :1/09:41   | 31/09:42  | 31/09:43 | 31/09:44               | 31/09:45 | 31/09:46         | 31/09:47 | 31/09:48           |

### **History Data**

Clicking on the History Data opens a dialog box that contains information about the UPS data. This information is available only if there is an accumulation of data. You can select the month and year you want to view.

- a. Select Month: Displays the UPS data in the month, which you want to see.
- c. Save As: Saves the data to the file that you assigned.
- d. Print: Exports the data to a printer.
- e. Exit: Closes the history data dialog box.

| Selecte | d Month: 20 | 107 💌 Au | gust 🗾                 | <u>C</u> lear <u>U</u> pda | ate Expo      | ort <u>Ex</u> it |
|---------|-------------|----------|------------------------|----------------------------|---------------|------------------|
|         | Date        | Time     | <b>Battery Voltage</b> | Battery Current            | Battery Level | Input Freque     |
| 1       | 8/15/2007   | 07:07:00 |                        |                            | 100.0         | 60.0             |
| 2       | 8/15/2007   | 07:08:14 | 27.4                   |                            | 100.0         | 59.9             |
| 3       | 8/15/2007   | 07:09:37 | 27.4                   |                            | 100.0         | 59.9             |
| 4       | 8/29/2007   | 09:34:23 | 27.4                   |                            | 100.0         | 59.9             |
| 5       | 8/29/2007   | 09:35:24 | 27.4                   |                            | 100.0         | 59.9             |
| 6       | 8/29/2007   | 09:36:25 | 27.4                   |                            | 100.0         | 60.0             |
| 7       | 8/29/2007   | 09:37:26 | 27.4                   |                            | 100.0         | 59.9             |
| 8       | 8/29/2007   | 09:38:27 | 27.4                   |                            | 100.0         | 59.9             |
| 9       | 8/29/2007   | 09:39:28 | 27.4                   |                            | 100.0         | 59.9             |
| 10      | 8/29/2007   | 09:40:29 | 27.4                   |                            | 100.0         | 59.9             |
| 11      | 8/29/2007   | 09:41:30 | 27.4                   |                            | 100.0         | 59.9             |
| 12      | 8/29/2007   | 09:42:31 | 27.4                   |                            | 100.0         | 59.9             |

### **Remote Hosts**

Detects the hosts, which are running the SentryPlus Service in the LAN. You can also type in the IP address and connect to the WAN.

a. Search Result: The hosts will be listed in the Search Result list box. Select the host you want to connect to and press the Connect button to establish the connection.

- b. Connect to this IP address: SentryPlus will connect to the IP address, which you type in.
- c. Connect: Establish the network connection.

| Remote Hosts                                                                                                    |
|----------------------------------------------------------------------------------------------------|
| Search Result                                                                                                    |
| Host=StevenXP 192.168.168.160 Model=Unknown OS=Windows XP Serving Host=ErikXP 192.168.168.165 Model=Unknown OS=Windows XP Service |
| Local=RobertXP 192.168.168.157 Model=ED1000RM2U OS=Window<br>Host=ToddXP 192.168.168.169 Model=Unknown OS=Windows XP Servic       |
|                                                                                                    |
|                                                                                                    |
|                                                                                                    |
| C Connect To This IP Address                                                                                                    |
| <u>C</u> onnect                                                                                                    |
|                                                                                                    |

# Wizard

| <u>W</u> izard | <u>H</u> elp |
|----------------|--------------|
| <u>L</u> angu  | Jage         |
| <u>M</u> aste  | er/Slave     |
| Shute          | Jown         |

# Language

Language: Choose a language that suits your operating system needs. The software will automatically replace the on-line help file and audio files to your selected preferences.

| Multi-Lingual Wizard |                              | × |
|----------------------|------------------------------|---|
|                      |                              |   |
| Language:            |                              |   |
| English              |                              |   |
|                      |                              |   |
|                      |                              |   |
|                      |                              |   |
|                      |                              |   |
|                      |                              | - |
|                      | < <u>B</u> ack Finish Cancel |   |

#### Master/Slave

Please refer to the SentryPlus Service operation mode. If the computer connects to UPS directly (with RS-232 or USB) and can send commands to its connected UPS then the SentryPlus Service acts as a "Master". If it connects to UPS directly (with RS-232 or USB) but only listens to UPS then it is a "Serial Slave". If the computer is powered by the UPS, but obtains the UPS information from Master via TCP/IP network then it is a "Networking Slave". When SentryPlus Service is a Networking Slave you must assign the Master IP address so that the Networking Slave can connect to the Master and obtain the UPS information.

a. Master: Configures the SentryPlus Service to be a Master.

b. Serial Slave: Configures the SentryPlus Service to be a Serial Slave.

c. Networking Slave: Configures the SentryPlus Service to be a Networking Slave.

d. Master IP Address: When SentryPlus Service is a Networking Slave you must assign the Master IP address so that the Slave can connect to the Master host and obtain the UPS information.

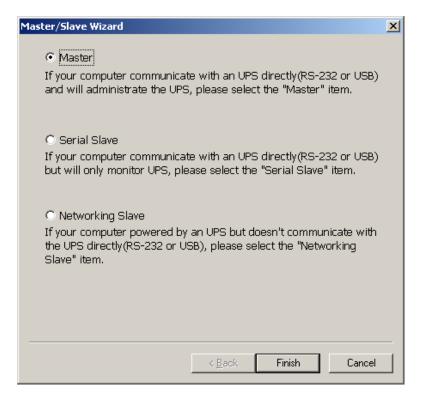

#### Shutdown

Shutdown/Suspend the operating system or shutdown the UPS. If you select the shutdown item SentryPlus will execute or ignore the Auto-Save function depending on your selection in the Action dialog box. But if you select the "suspend" or "hibernate" item, the program will ignore the Auto-Save function. The action of "shutdown", or "suspend" are the same as if you select the Shutdown option from the Windows Start menu.

|                                                                                                    |                                            | ×    |  |  |  |  |  |  |
|----------------------------------------------------------------------------------------------------|--------------------------------------------|------|--|--|--|--|--|--|
| Which strategy will you tak                                                                                                    | e when the utility power failed?           |      |  |  |  |  |  |  |
|                                                                                                    |                                            |      |  |  |  |  |  |  |
| Shutdown OS after the time that I will assign                                                                                              |                                            |      |  |  |  |  |  |  |
| C Suspend OS and shutdo                                                                                                    | own until battery low                      |      |  |  |  |  |  |  |
| C Do not shutdown OS un                                                                                                    | til battery low                            |      |  |  |  |  |  |  |
|                                                                                                    |                                            |      |  |  |  |  |  |  |
|                                                                                                    |                                            | _    |  |  |  |  |  |  |
|                                                                                                    | < <u>₿</u> ack <u>N</u> ext > Cancel       |      |  |  |  |  |  |  |
| tdown Wizard                                                                                                    |                                            | ×    |  |  |  |  |  |  |
| Please assign the delay tim                                                                                                    | ne to shutdown OS when utility             |      |  |  |  |  |  |  |
| power failed.                                                                                                    |                                            |      |  |  |  |  |  |  |
| SHUTDOWN                                                                                                    |                                            |      |  |  |  |  |  |  |
| C HIBERNATE                                                                                                    |                                            |      |  |  |  |  |  |  |
| 5.0 Minute(s)                                                                                                    |                                            |      |  |  |  |  |  |  |
|                                                                                                    |                                            |      |  |  |  |  |  |  |
|                                                                                                    |                                            |      |  |  |  |  |  |  |
|                                                                                                    |                                            |      |  |  |  |  |  |  |
|                                                                                                    | < <u>B</u> ack. <u>N</u> ext > Cancel      |      |  |  |  |  |  |  |
| :down Wizard                                                                                                    | <u> &lt; B</u> ack <u>N</u> ext > Cancel   |      |  |  |  |  |  |  |
|                                                                                                    |                                            |      |  |  |  |  |  |  |
|                                                                                                    | I from starting to turn off OS             |      |  |  |  |  |  |  |
| The estimated time period<br>until it is completely shutdo                                                                                 | I from starting to turn off OS             | <br> |  |  |  |  |  |  |
| The estimated time period<br>until it is completely shutdo<br><b>120</b> Second(s)<br>MINUTEMAN SentryPlus w<br>such that the UPS won't tu | I from starting to turn off OS             | X    |  |  |  |  |  |  |
| The estimated time period<br>until it is completely shutdo<br>120 Second(s)<br>MINUTEMAN SentryPlus w                                      | I from starting to turn off OS<br>own.<br> | ×    |  |  |  |  |  |  |
| The estimated time period<br>until it is completely shutdo<br>120 Second(s)<br>MINUTEMAN SentryPlus w<br>such that the UPS won't tu        | I from starting to turn off OS<br>own.<br> | X    |  |  |  |  |  |  |
| Intil it is completely shutdo                                                                                                    | I from starting to turn off OS<br>own.<br> |      |  |  |  |  |  |  |

# **Bottom Layer Buttons**

Each button shows the respective information in the Information Area.

a. Main: General Information about the UPS.

b. Tree: There are 2 sub-trees in the SentryPlus tree: System and UPS. The system tree is for host information and the status of Master/Slave connection, the UPS tree is for all other UPS information.

c. Time: Displays the time for all schedules, battery replacement date and countdown time.

- d. Status: UPS status.
- e. Diagram: Displays the input and the output power flow of the UPS.
- f. Scroll: UPS data graph.

g. Receptacle: Displays the UPS receptacle status (If your UPS cannot control the receptacle this button will not appear).

h. Network: Indicates the connection of Master/Slave, SentryPlus Monitor and SentryPlus Service.

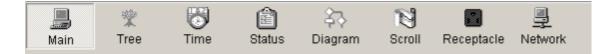

#### Main

a. UPS Health: 3-levels: Green, yellow and red.

- b. UPS Type: On-Line, Off-Line, Line-Interactive or 3-phase On-Line.
- c. UPS Model: The UPS model, which is being monitored by SentryPlus.
- d. Firmware Version: Indicating the firmware version of the UPS.
- e. Host Name: The host, which runs SentryPlus.
- f. Rating VA: The UPS VA rating.
- g. Rating Input Voltage: The UPS input voltage rating.
- h. Rating Current: The UPS current rating.
- i. Rating Battery Voltage: The UPS battery voltage rating.
- j. Rating Input Frequency: The UPS input frequency rating.
- k. Test Result: Results of the last self-test.
- I. AC Source: Normal, battery or bypass.
- m. Battery Status: The status of battery.
- n. Battery Level: Percentage of battery level.
- o. Loading: Percentage Output loading.

p. SentryPlus with the ability to change the display item of the meters, the referred menu item: System-> Main Screen.

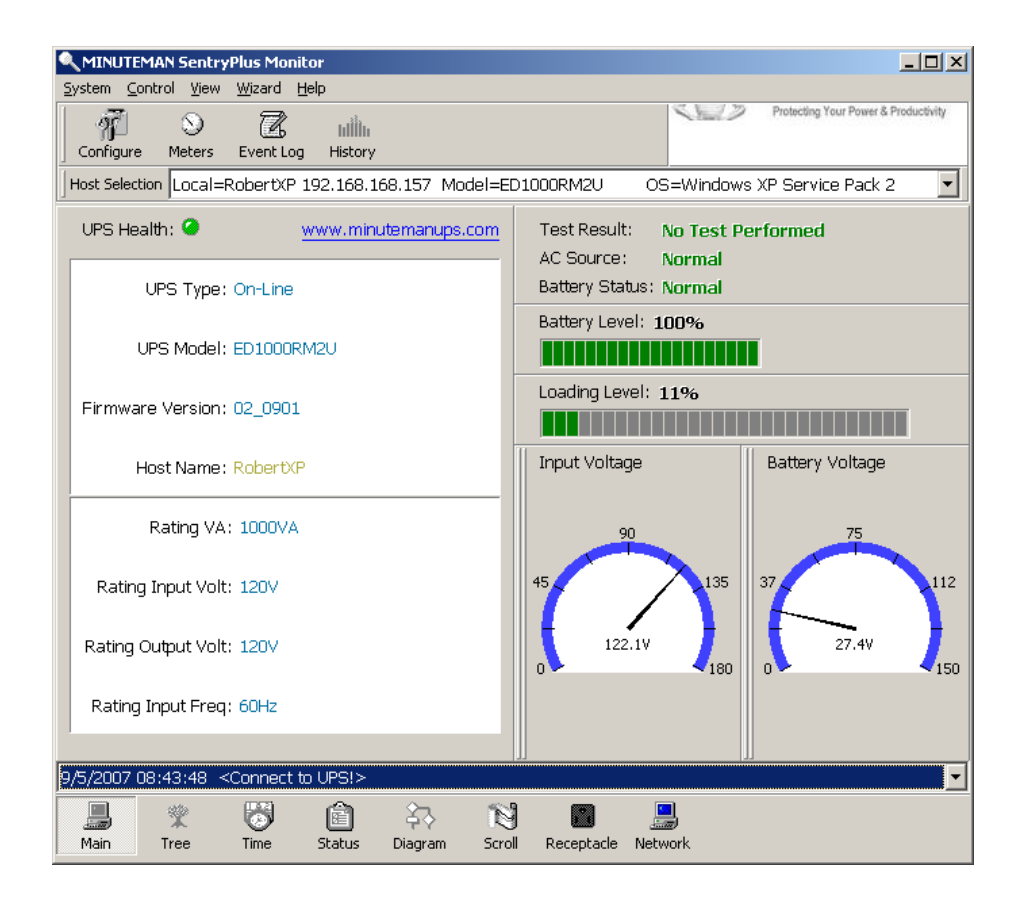

#### **UPS Tree**

System: System tree for host information and the connection of Master/Slave. UPS: UPS tree for all of the UPS information.

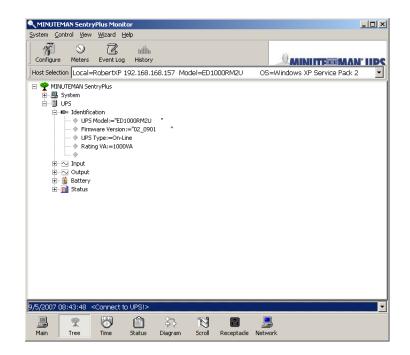

### Time

a. Last Battery Replacement Date: To change the date of last battery replacement in the System-> Configuration UPS->UPS Property.

b. Next Battery Replacement Date: To change the date of next battery replacement in the System-> Configuration UPS->UPS Property.

c. Next 10 seconds Test Time: System-> Configuration UPS-> Schedule.

d. Next Deep Test Time: System-> Configuration UPS-> Schedule.

e. Next Shutdown UPS Time: system->Configuration UPS-> Schedule.

f. Next Restart UPS Time: System-> Configuration UPS-> Schedule.

g. Battery Runtime to empty (Estimated): This is the estimated time the UPS will run in the Battery Mode.

h. Close Operating System Countdown: This is the amount of time before shutting down the OS.

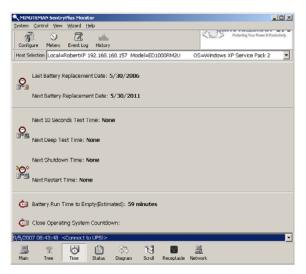

### Status

Shows all of the UPS status, red light indicates this event happened.

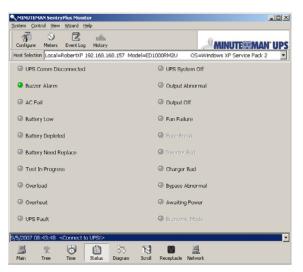

### Diagram

Input and output power flow of the UPS.

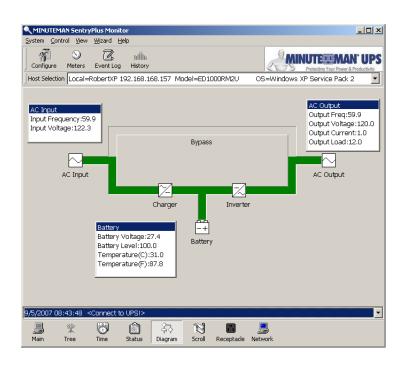

#### Scroll

Records the most recent UPS data information. You can change the displayed item from System->Main Screen.

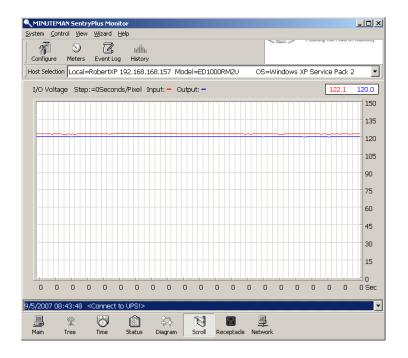

#### Receptacle

Displays the UPS receptacle status (If the UPS does not support this feature the receptacle button will not appear).

a. Status: Identifies the current outlet status: Normal or Shut.

- b. Next Turn Off Time: System->Configuration->UPS->Schedule.
- c. Next Turn On time: System->Configuration->UPS->Schedule.

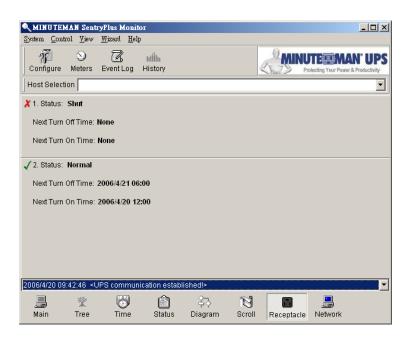

#### Network

Displays all the SentryPlus Services searched in the LAN.

| ystem <u>⊂</u> ontr | ol <u>V</u> iew <u>W</u> izard i | <u>H</u> elp       |                    |               |                         |       |
|---------------------|----------------------------------|--------------------|--------------------|---------------|-------------------------|-------|
| م<br>Configure      | Meters Event Log                 | lılİİli<br>History |                    | 4             | Protecting Your Power 8 | N" UP |
| Host Selection      | Local=RobertXP                   | 192.168.168.157    | / Model=ED1000F    | M2U OS=W      | ndows XP Service Pack   | 2     |
| lost Name:          | Host IP Addres                   | s: Master/Slave    | UPS Health:        | Response Time |                         |       |
| ErikXP              | 192.168.168.1                    | 65 Master          | Warn               | 10 Second(s)  |                         |       |
| 🗐 ToddXP            | 192.168.168.1                    |                    | Warn               | 10 Second(s)  |                         |       |
| RobertXP            | 192.168.168.1                    |                    | Good               | 10 Second(s)  |                         |       |
| Steven XP           | 192.168.168.1                    | 60 Master          | Warn               | 10 Second(s)  |                         |       |
|                     |                                  |                    |                    |               |                         |       |
|                     |                                  | esternel The sti   | ity power restored | >             |                         |       |

# **Obtaining Technical Assistance**

For Technical Support on the Web, please visit the Support section of our Web site or visit our online Discussion Forum at <u>www.minutemanups.com</u>. Please have the information listed below ready when you contact us. You can reach us by calling: Phone: 1-972-446-7363, Fax: 1-972-446-9011.

In order to diagnose the problem you are having, our technicians need the following information from you.

#### **Installation Site:**

| Company Name:                 |        |       |  |
|-------------------------------|--------|-------|--|
| Address:                      |        |       |  |
| City:                         |        |       |  |
| Contact Person's Name:        |        |       |  |
| Phone Number:                 |        |       |  |
| lf you are a consultant,      |        |       |  |
| Consultant Name:              |        |       |  |
| Phone Number:                 | Fax Nu | mber: |  |
| Computer System:              |        |       |  |
| Operating System and version: |        |       |  |
| System Manufacturer:          |        |       |  |
| System Model Number:          |        |       |  |
| NMS name and revision number: |        |       |  |
| UPS:                          |        |       |  |
| Model Name/Number:            |        |       |  |
| Serial Number:                |        |       |  |
| What are the symptoms?        |        |       |  |